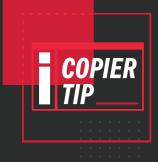

## ERASE SPECIFIED RANGE

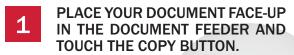

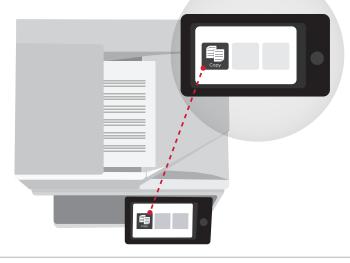

TOUCH THE EDIT BUTTON ON THE BOTTOM OF THE SCREEN. IT HAS AN ICON WITH A PHOTO AND A PENCIL.

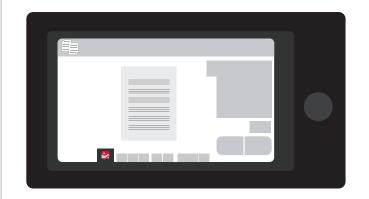

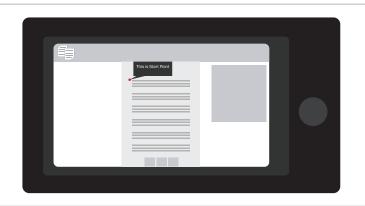

TOUCH THE PREVIEW BUTTON. THIS WILL SCAN THE DOCUMENT IN AND BRING UP A PREVIEW ON YOUR TOUCHSCREEN. IN THIS MODE YOU CAN PINCH AND ZOOM TO REVIEW YOUR DOCUMENT, MUCH LIKE YOU WOULD ON A TABLET.

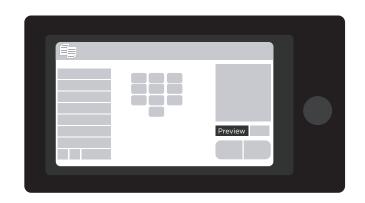

ONCE IN EDIT MODE, SELECT THE PAGE YOU WANT TO EDIT BY TOUCHING IT, THEN TOUCH THE ERASE SPECIFIED RANGE BUTTON.

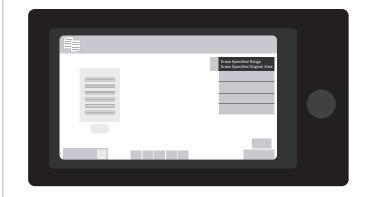

YOU CAN NOW ZOOM IN ON THE DOCUMENT TO THE AREA YOU WOULD LIKE TO EDIT, NEXT TAP ON THE SPOT WHERE YOUR RANGE WILL START AND TOUCH THE BUTTON THAT SAYS "THIS IS START POINT".

TAP ON THE SPOT WHERE YOUR RANGE WILL END AND TOUCH THE BUTTON THAT SAYS "THIS IS END POINT".

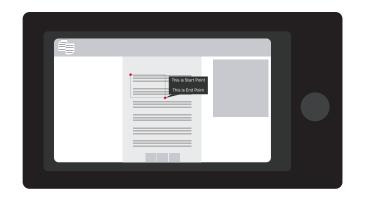

YOU CAN ERASE UP TO FOUR AREAS ON A SINGLE PAGE BY SPECIFYING ADDITIONAL RANGES, OR YOU CAN TOUCH THE EXIT BUTTON IF YOU CHOOSE TO ONLY ERASE ONE.

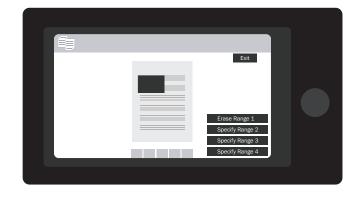

IN YOUR FINAL PREVIEW, YOU WILL SEE THE SECTION YOU ERASED HAS BEEN REMOVED. TOUCH THE NUMBER PAD ON THE TOP RIGHT TO SPECIFY YOUR DESIRED NUMBER OF COPIES. YOU CAN ALSO SELECT YOUR OTHER COPY SETTINGS FROM THIS SCREEN.

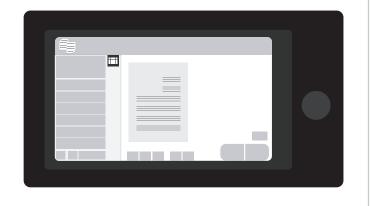

YOU WILL SEE A BOX COVERING THE AREA THAT WILL BE ERASED. YOU CAN MOVE OR ADJUST THE SIZE OF THE BOX WITH THE ARROWS AT THE EDGES OF THE BOX. ONCE YOU ARE HAPPY WITH THE PLACEMENT OF YOUR ERASED AREA, TOUCH THE EXECUTE BUTTON.

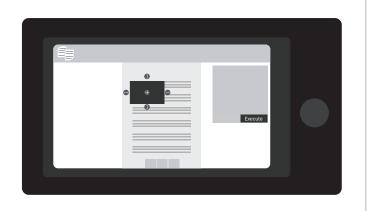

9 TOUCH THE EDIT END BUTTON

Edit End

11 TOUCH THE START BUTTON TO MAKE YOUR COPIES.

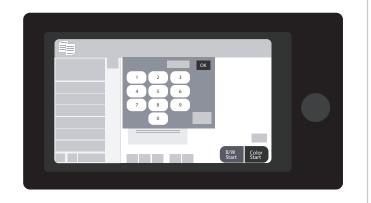

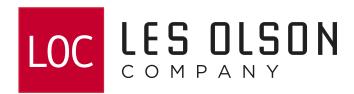